# **cancomstart Documentation**

*Release latest*

**Jun 08, 2022**

# **CONTENTS**

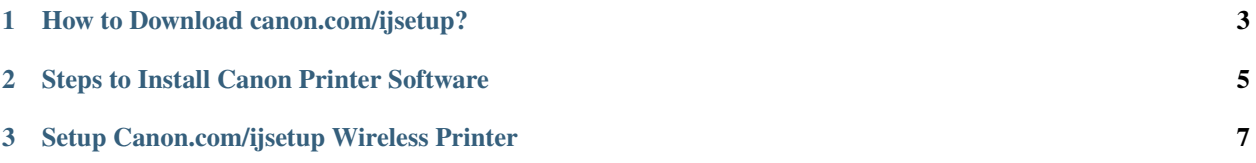

# Let's Get Started

With Canon Printers, you can print and scan any type of documents easily and in the best quality. Download and install canon ij setup from its official website: [canon.com/ijsetup](https://cancomstart.rtfd.io/en/latest/) by entering the module number of the printer driver you want to download and simply install it in your preferred device. Connect it with your network and you are good to go with canon printers.

#### **CHAPTER**

#### **ONE**

### **HOW TO DOWNLOAD CANON.COM/IJSETUP?**

- <span id="page-6-0"></span>1. Open a web browser and go to [canon.com/ijsetup](https://cancomstart.rtfd.io/en/latest/) .
- 2. Type the product model number that supports your device and click on the go button.
- 3. Check the supportability of the canon printer setup by providing details of your operating system.
- 4. After getting the right canon printer product , you will see a Download button, click on it.
- 5. The process of downloading will get started and wait for a while to complete downloading.
- 6. Now, the setup file is successfully downloaded

#### **CHAPTER**

**TWO**

## <span id="page-8-0"></span>**STEPS TO INSTALL CANON PRINTER SOFTWARE**

- 1. Start by turning on your canon printer and operating device.
- 2. Connect the printer to your Windows or Mac computer.
- 3. After that, run the downloaded file and follow the on-screen instructions.
- 4. The wizard will now ask you to choose your connection type. Choose the desired alternative.
- 5. Finally, you can complete the [canon.com/ijsetup](https://cancomstart.rtfd.io/en/latest/) drivers and software installation.

#### **CHAPTER**

**THREE**

# <span id="page-10-0"></span>**SETUP CANON.COM/IJSETUP WIRELESS PRINTER**

- 1. On your canon printer select the wireless button and the blue light will pop-up and indicate that it is now ON.
- 2. Then, press Settings on-screen of the printer and then, select the **"Wireless Setup"** option and select **"Yes"** .
- 3. Follow the instructions on the screen.
- 4. The printer will detect the available networks of the router.
- 5. Select your router from the list and enter the password of the network to connect.
- 6. Follow the instructions and confirm the wireless network connection.